## СЭМД Медицинское заключение об отсутствии в организме человека наркотических средств, психотропных средств и их метаболитов

Для формирования СЭМД "Медицинское заключение об отсутствии в организме человека наркотических средств, психотропных веществ и их метаболитов" выполните действия:

П р и м е ч а н и е - В Системе предварительно должна быть оформлена и подписана ЭП справка о результатах химико-токсикологических исследований (форма 454/у-06) сроком не более года, иначе формирование СЭМД "Медицинское заключение об отсутствии в организме человека наркотических средств, психотропных веществ и их метаболитов" будет невозможно.

- $\bullet$ перейдите в АРМ врача поликлиники. Отобразится журнал рабочего места АРМ врача поликлиники с записями на указанную дату. Для работы со случаем необходимо перейти в ЭМК пациента. Для этого:
	- если запись пациента существует, выберите соответствующую строку и действие "Открыть ЭМК";
	- если запись пациента отсутствует, выберите строку из таблицы без записи и действие "Записать". После записи для соответствующей строки выберите действие "Открыть ЭМК";
	- если запись пациента отсутствует и планируется принять без записи, то выберите действие "Принять без записи" и, пользуясь формой поиска человека, выберите необходимого пациента. После выбора откроется ЭМК пациента;
- в ЭМК пациента на панели действий в верхнем правом углу выберите действие "Создать новый случай АПЛ" или выберите открытый случай АПЛ в дереве в левой части формы; Отобразится случай АПЛ;

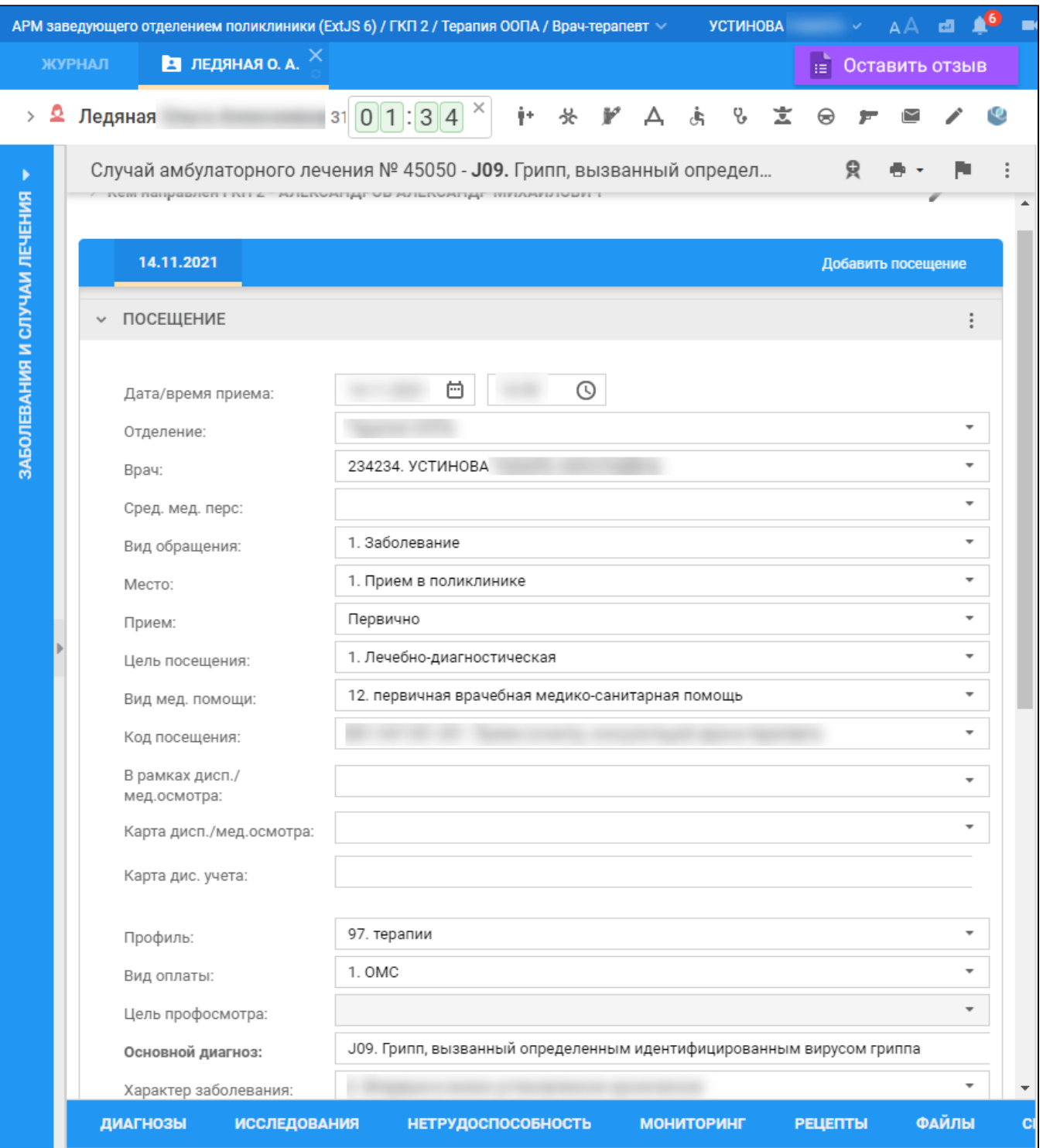

на нижней панели вкладок случая АПЛ перейдите на вкладку "Справки". Если ранее для пациента в рамках случая АПЛ создавались справки, их количество отобразится рядом с наименованием вкладки;

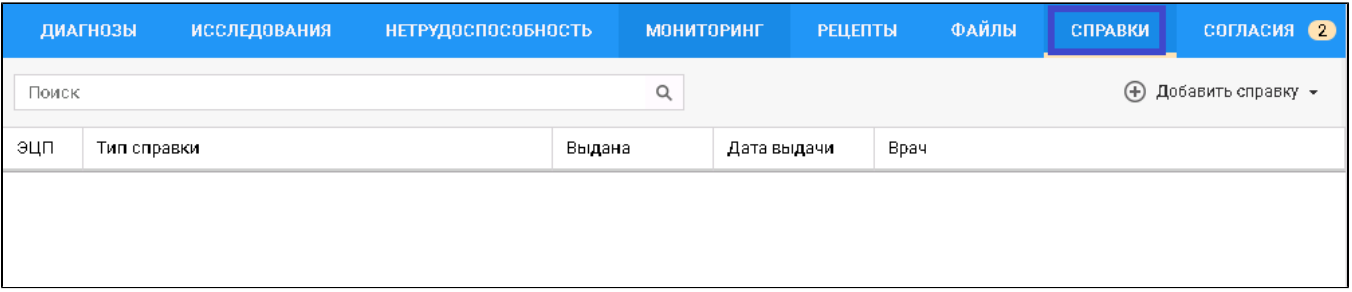

- нажмите кнопку "Добавить справку";
- в открывшемся контекстном меню выберите пункт "Медицинское заключение об отсутствии в организме человека наркотических средств, психотропных веществ и их метаболитов";
- в разделе "Информированное добровольное согласие" установите флаг напротив каждой услуги, для получения согласия на необходимые консультации, анализы и осмотры. Затем нажмите кнопку "Сохранить согласие"; в разделе автоматически учитывается информация о ранее проведенных исследованиях – напротив данного исследования устанавливается флаг "Выполнено ранее", указывается дата прохождения и место оказания услуги, флаг "Согласие пациента" по умолчанию снимается, при условии, что услуга была выполнена в рамках календарного года, результаты актуальны и дата создания информационного согласия входит в период действия исследования. Остальные разделы становятся доступны после сохранения информированного добровольного согласия. Более подробная информация приведена в справке ["Информированное добровольное](https://confluence.rtlabs.ru/pages/viewpage.action?pageId=283044415#id-%D0%9E%D0%BF%D0%B8%D1%81%D0%B0%D0%BD%D0%B8%D0%B5%D1%84%D0%BE%D1%80%D0%BC%D1%8B%D0%9C%D0%B5%D0%B4%D0%B8%D1%86%D0%B8%D0%BD%D1%81%D0%BA%D0%B0%D1%8F%D1%81%D0%BF%D1%80%D0%B0%D0%B2%D0%BA%D0%B02.0-%D0%A0%D0%B0%D0%B7%D0%B4%D0%B5%D0%BB%22%D0%98%D0%BD%D1%84%D0%BE%D1%80%D0%BC%D0%B8%D1%80%D0%BE%D0%B2%D0%B0%D0%BD%D0%BD%D0%BE%D0%B5%D0%B4%D0%BE%D0%B1%D1%80%D0%BE%D0%B2%D0%BE%D0%BB%D1%8C%D0%BD%D0%BE%D0%B5%D1%81%D0%BE%D0%B3%D0%BB%D0%B0%D1%81%D0%B8%D0%B5%22)  [согласие](https://confluence.rtlabs.ru/pages/viewpage.action?pageId=283044415#id-%D0%9E%D0%BF%D0%B8%D1%81%D0%B0%D0%BD%D0%B8%D0%B5%D1%84%D0%BE%D1%80%D0%BC%D1%8B%D0%9C%D0%B5%D0%B4%D0%B8%D1%86%D0%B8%D0%BD%D1%81%D0%BA%D0%B0%D1%8F%D1%81%D0%BF%D1%80%D0%B0%D0%B2%D0%BA%D0%B02.0-%D0%A0%D0%B0%D0%B7%D0%B4%D0%B5%D0%BB%22%D0%98%D0%BD%D1%84%D0%BE%D1%80%D0%BC%D0%B8%D1%80%D0%BE%D0%B2%D0%B0%D0%BD%D0%BD%D0%BE%D0%B5%D0%B4%D0%BE%D0%B1%D1%80%D0%BE%D0%B2%D0%BE%D0%BB%D1%8C%D0%BD%D0%BE%D0%B5%D1%81%D0%BE%D0%B3%D0%BB%D0%B0%D1%81%D0%B8%D0%B5%22)";

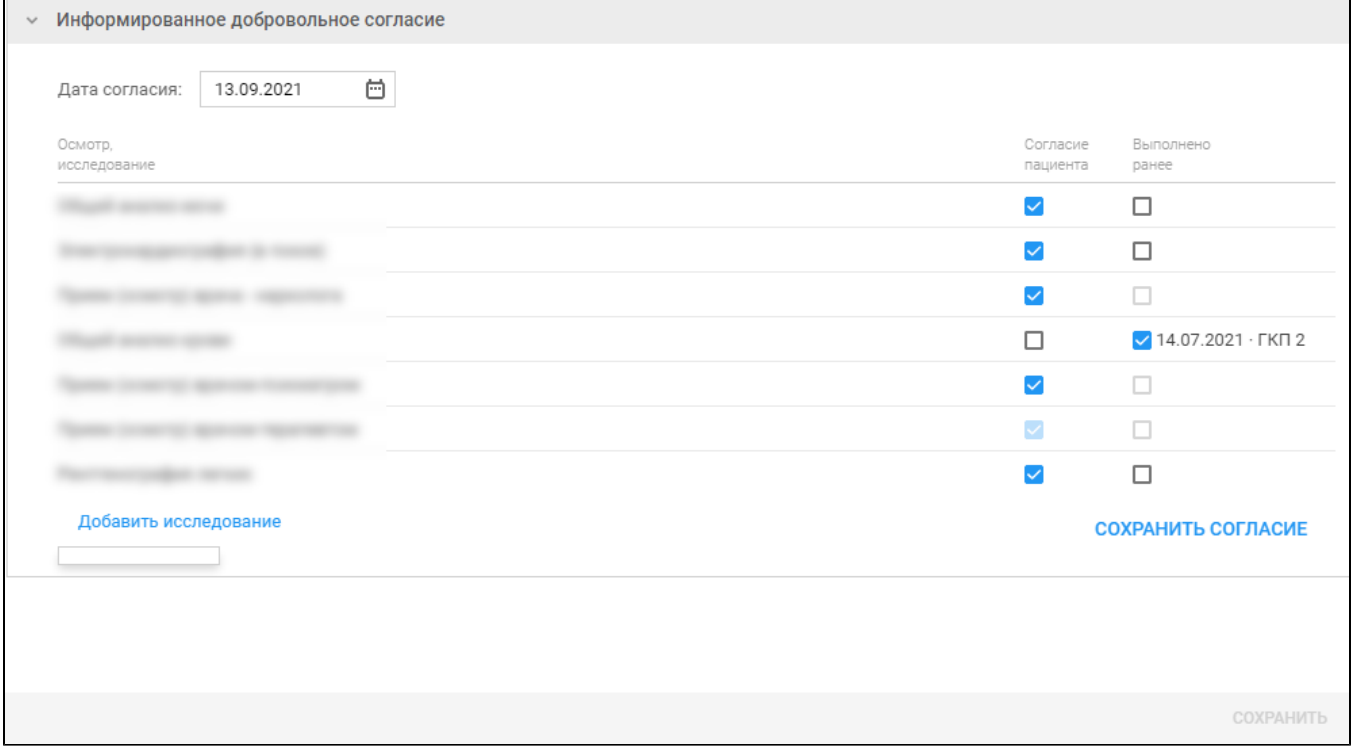

в разделе "Направления на исследования" запишите пациента на необходимые консультации, анализы и осмотры, последовательно нажимая кнопку "Записать" напротив каждой строки списка. Раздел отображается и доступен только для осмотров, у которых в согласии установлен признак "Согласие пациента". Более подробная информация приведена в справке "[Направления на исследования](https://confluence.rtlabs.ru/pages/viewpage.action?pageId=283044415#id-%D0%9E%D0%BF%D0%B8%D1%81%D0%B0%D0%BD%D0%B8%D0%B5%D1%84%D0%BE%D1%80%D0%BC%D1%8B%D0%9C%D0%B5%D0%B4%D0%B8%D1%86%D0%B8%D0%BD%D1%81%D0%BA%D0%B0%D1%8F%D1%81%D0%BF%D1%80%D0%B0%D0%B2%D0%BA%D0%B02.0-%D0%A0%D0%B0%D0%B7%D0%B4%D0%B5%D0%BB"%D0%9D%D0%B0%D0%BF%D1%80%D0%B0%D0%B2%D0%BB%D0%B5%D0%BD%D0%B8%D1%8F%D0%BD%D0%B0%D0%B8%D1%81%D1%81%D0%BB%D0%B5%D0%B4%D0%BE%D0%B2%D0%B0%D0%BD%D0%B8%D1%8F")", "[Мастер](https://confluence.rtlabs.ru/pages/viewpage.action?pageId=231136753#id-%D0%9C%D0%B0%D1%81%D1%82%D0%B5%D1%80%D0%B2%D1%8B%D0%BF%D0%B8%D1%81%D0%BA%D0%B8%D0%BD%D0%B0%D0%BF%D1%80%D0%B0%D0%B2%D0%BB%D0%B5%D0%BD%D0%B8%D0%B9-%D0%92%D1%8B%D0%BF%D0%B8%D1%81%D0%BA%D0%B0%D0%BD%D0%B0%D0%BF%D1%80%D0%B0%D0%B2%D0%BB%D0%B5%D0%BD%D0%B8%D1%8F%D0%BF%D0%B0%D1%86%D0%B8%D0%B5%D0%BD%D1%82%D1%83)  [выписки направлений"](https://confluence.rtlabs.ru/pages/viewpage.action?pageId=231136753#id-%D0%9C%D0%B0%D1%81%D1%82%D0%B5%D1%80%D0%B2%D1%8B%D0%BF%D0%B8%D1%81%D0%BA%D0%B8%D0%BD%D0%B0%D0%BF%D1%80%D0%B0%D0%B2%D0%BB%D0%B5%D0%BD%D0%B8%D0%B9-%D0%92%D1%8B%D0%BF%D0%B8%D1%81%D0%BA%D0%B0%D0%BD%D0%B0%D0%BF%D1%80%D0%B0%D0%B2%D0%BB%D0%B5%D0%BD%D0%B8%D1%8F%D0%BF%D0%B0%D1%86%D0%B8%D0%B5%D0%BD%D1%82%D1%83);

После прохождения осмотров, консультаций и сдачи анализов, ответственными за каждое исследование специалистами заполняются соответствующие разделы услуг, приемов (осмотров) специалистов. Более подробная информация приведена в справке ["Осмотр врача](https://confluence.rtlabs.ru/pages/viewpage.action?pageId=283044415#id-%D0%9E%D0%BF%D0%B8%D1%81%D0%B0%D0%BD%D0%B8%D0%B5%D1%84%D0%BE%D1%80%D0%BC%D1%8B%D0%9C%D0%B5%D0%B4%D0%B8%D1%86%D0%B8%D0%BD%D1%81%D0%BA%D0%B0%D1%8F%D1%81%D0%BF%D1%80%D0%B0%D0%B2%D0%BA%D0%B02.0-%D0%A0%D0%B0%D0%B7%D0%B4%D0%B5%D0%BB%22%D0%9E%D1%81%D0%BC%D0%BE%D1%82%D1%80%D0%B2%D1%80%D0%B0%D1%87%D0%B0-%D1%81%D0%BF%D0%B5%D1%86%D0%B8%D0%B0%D0%BB%D0%B8%D1%81%D1%82%D0%B0%22)[специалиста](https://confluence.rtlabs.ru/pages/viewpage.action?pageId=283044415#id-%D0%9E%D0%BF%D0%B8%D1%81%D0%B0%D0%BD%D0%B8%D0%B5%D1%84%D0%BE%D1%80%D0%BC%D1%8B%D0%9C%D0%B5%D0%B4%D0%B8%D1%86%D0%B8%D0%BD%D1%81%D0%BA%D0%B0%D1%8F%D1%81%D0%BF%D1%80%D0%B0%D0%B2%D0%BA%D0%B02.0-%D0%A0%D0%B0%D0%B7%D0%B4%D0%B5%D0%BB%22%D0%9E%D1%81%D0%BC%D0%BE%D1%82%D1%80%D0%B2%D1%80%D0%B0%D1%87%D0%B0-%D1%81%D0%BF%D0%B5%D1%86%D0%B8%D0%B0%D0%BB%D0%B8%D1%81%D1%82%D0%B0%22)";

- заполните поля формы справки:
	- "Справка о результатах ХТИ" в поле по умолчанию загружаются реквизиты ранее оформленной на пациента справки о результатах ХТИ (серия, номер справки, дата выдачи справки, МО и Ф.И.О. врача, выдавшего справку), причем справка может быть составлена не в рамках текущего, а любого случая АПЛ. Если ранее для пациента не была оформлена справка о результатах ХТИ, то поле будет отображаться пустым, медицинское заключение об отсутствии в организме человека наркотических средств, психотропных средств и их метаболитов для пациента сформировать не удастся, т.к. поле является обязательным для заполнения. Если же справка о результатах ХТИ имеется, становится доступной кнопка "Просмотреть", расположенная справа от поля. В результате ее нажатия откроется на просмотр справка с результатами ХТИ;
- "Серия справки" укажите серию для создаваемого медзаключения при формировании серии используйте только целые числа (не более 10 цифр), ввод в поле точек, других символов запрещен. Поле обязательное для заполнения;
- "Номер справки" укажите номер создаваемого медзаключения при формировании номера используйте только целые числа (не более 10 цифр), ввод в поле точек, других символов запрещен. Поле обязательное для заполнения;
- "Вид оплаты" поле с выпадающим списком значений. По умолчанию заполнено значением "ОМС". Доступно для редактирования;
- "Дата выдачи" обязательное для заполнения поле. По умолчанию устанавливается дата открытия формы добавления медзаключения. При необходимости укажите другую дату, выбрав ее в календаре;
- "Дата окончания" поле заполняется только в случае необходимости ограничения срока действия справки. В этом случае выберите дату в календаре;
- "Место предъявления" по умолчанию поле заполнено значением "По требованию". При необходимости измените значение или оставьте поле пустым;
- "Врач, выдавший справку" поле заполняется автоматически данными медицинского специалиста, оформляющего медзаключение. При необходимости скорректируйте, если в поле доступен выбор иного значения. Поле обязательно для заполнения;
- "Заключение" поле заполнено по умолчанию значением. Редактирование недоступно;
- "Комментарий" при необходимости укажите комментарий (не более 250 символов).
- нажмите кнопку "Завершить". Добавленная справка отобразится в списке вкладки "Справки", в отдельной вкладке браузера отобразится печатная форма справки;
- вернитесь к вкладке браузера с Системой. Выделите добавленное медзаключение и нажмите кнопку "Подписать документ Отобразится форма "Подписание данных ЭП";

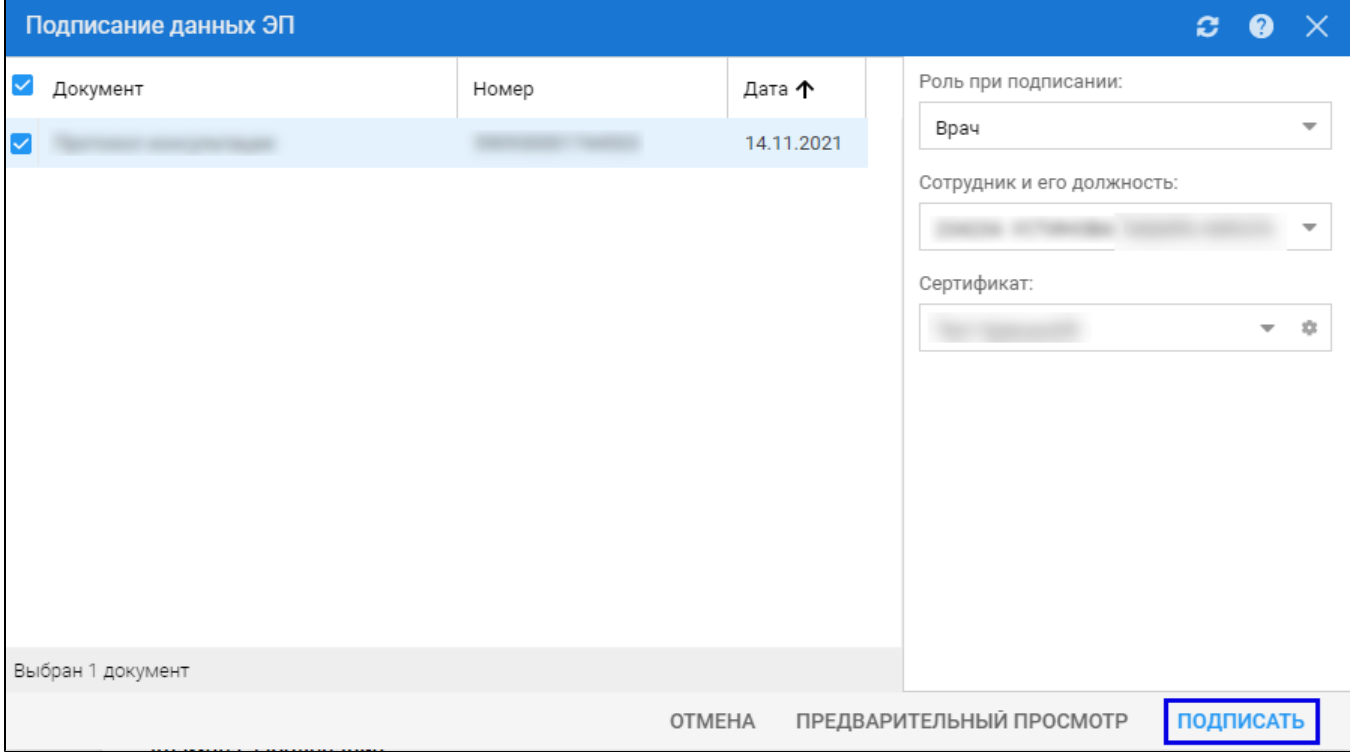

- заполните поля "Роль при подписании", "Сотрудник и его должность", "Сертификат" на форме "Подписание данных ЭП", если они не были заполнены по умолчанию нужными значениями. Нажмите кнопку "Подписать". Отобразится форма "ПИН-код" (или аналогичная ей), если сертификат ЭП защищен вводом пароля;
- введите пин-код (или пароль), нажать кнопку "Ок". Документ будет подписан ЭП автором медзаключения. Отобразится индикатор ЭП зеленого цвета в строке с наименованием медзаключения;

G)

П р и м е ч а н и е – Если сотрудник одновременно является врачом и заведующим (руководителем), то он подписывает документ дважды с использованием одного сертификата ЭП. При подписании необходимо выбрать соответствующую роль на форме "Подписание данных ЭП".

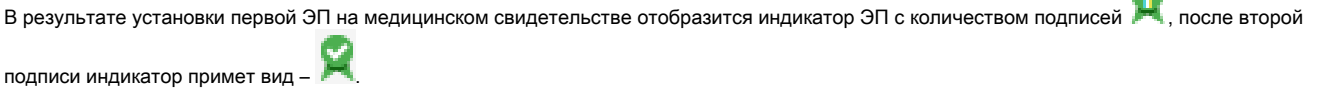

На данном этапе сформируется СЭМД "Медицинское заключение об отсутствии в организме человека наркотических средств, психотропных веществ и их метаболитов".

Для отправки сформированного СЭМД в РЭМД ЕГИСЗ медицинское заключение необходимо подписать с использованием электронной подписи от лица МО. Для этого:

- перейдите в АРМ администратора МО. Отобразится журнал рабочего места АРМ администратора МО;
- нажмите кнопку "Региональный РЭМД" на боковой панели АРМ и выбрать пункт "Региональный РЭМД". Отобразится форма "Региональный РЭМД";

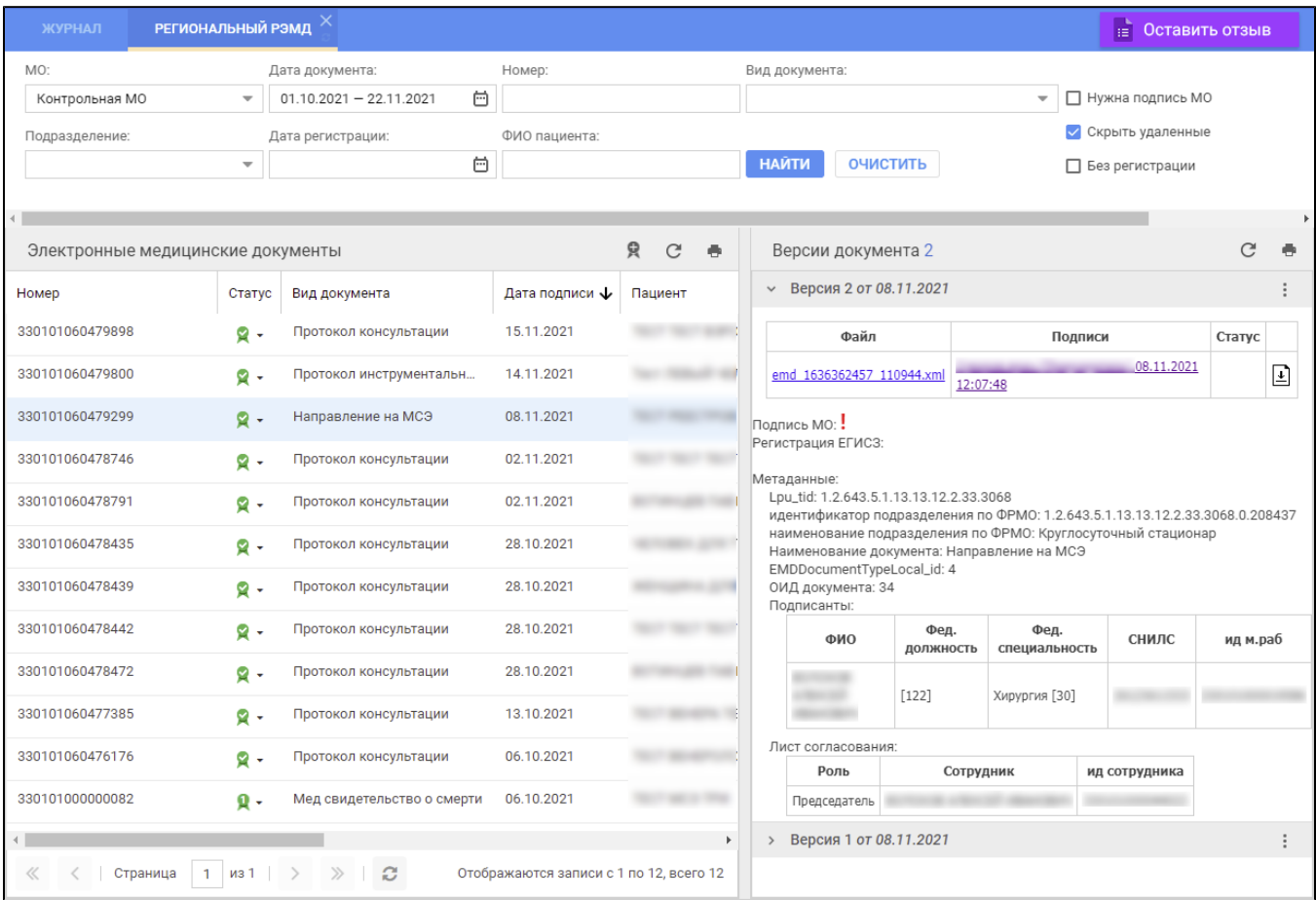

- заполните поля панели фильтров на форме "Региональный РЭМД":
	- "Дата документа" выбрать в календаре дату подписания медзаключения медицинским специалистом;
	- "Вид документа" выбрать значение "Медицинское заключение об отсутствии в организме человека наркотических средств, психотропных веществ и их метаболитов";
	- "Нужна подпись МО" установить флаг;
	- "Ф.И.О. пациента" ввести Ф.И.О. пациента, для которого было составлено медзаключение.
	- Нажмите кнопку "Найти". Отобразится запись о СЭМД медзаключения об отсутствии в организме человека наркотических средств, психотропных веществ и их метаболитов на форме "Региональный РЭМД" в АРМ администратора МО;
- выделите запись о СЭМД медзаключения об отсутствии в организме человека наркотических средств, психотропных веществ и их метаболитов. В правой области отобразится информация о версии документа (СЭМД медзаключения), об ЭП подписавшего медзаключение медицинского специалиста;
- откройте контекстное меню в разделе "Версия \_\_ от \_\_.\_\_.202\_", нажав кнопку в виде вертикального троеточия |\_\_\_\_, выбрать пункт "Подписать от МО". Отобразится форма "Подписание данных ЭП";
- заполните поле "Сертификат" формы "Подписание данных ЭП", если по умолчанию не был указан нужный сертификат, нажать кнопку "Подписать". Отобразится форма "ПИН-код" (или аналогичная ей), если сертификат ЭП защищен вводом пароля;
- введите пин-код (или пароль), нажмите кнопку "Ок". Документ (СЭМД медзаключения) будет подписан ЭП от лица МО на форме "Региональный РЭМД". Документ будет готов к регистрации в РЭМД ЕГИСЗ и отправлен в РЭМД ЕГИСЗ в соответствии с настройками периодичности передачи документов;
- нажмите кнопку выгрузки ZIP-архива, расположенную справа от столбца "Статус" таблицы в разделе "Версия \_\_ от \_\_\_.202\_". Выгрузится ZIP-архив на рабочий компьютер;
- откройте выгруженный ZIP-архив, откройте в нем файл СЭМД медзаключения "emd\_\_\_\_\_\_\_.xml". Отобразится .xml-текст (HL7 CDA) СЭМД медзаключения.